ATUALIZAÇÃO DA CADEIA DE CERTIFICADOS

# 2021

Secretaria da Economia de Goiás

# SUMÁRIO

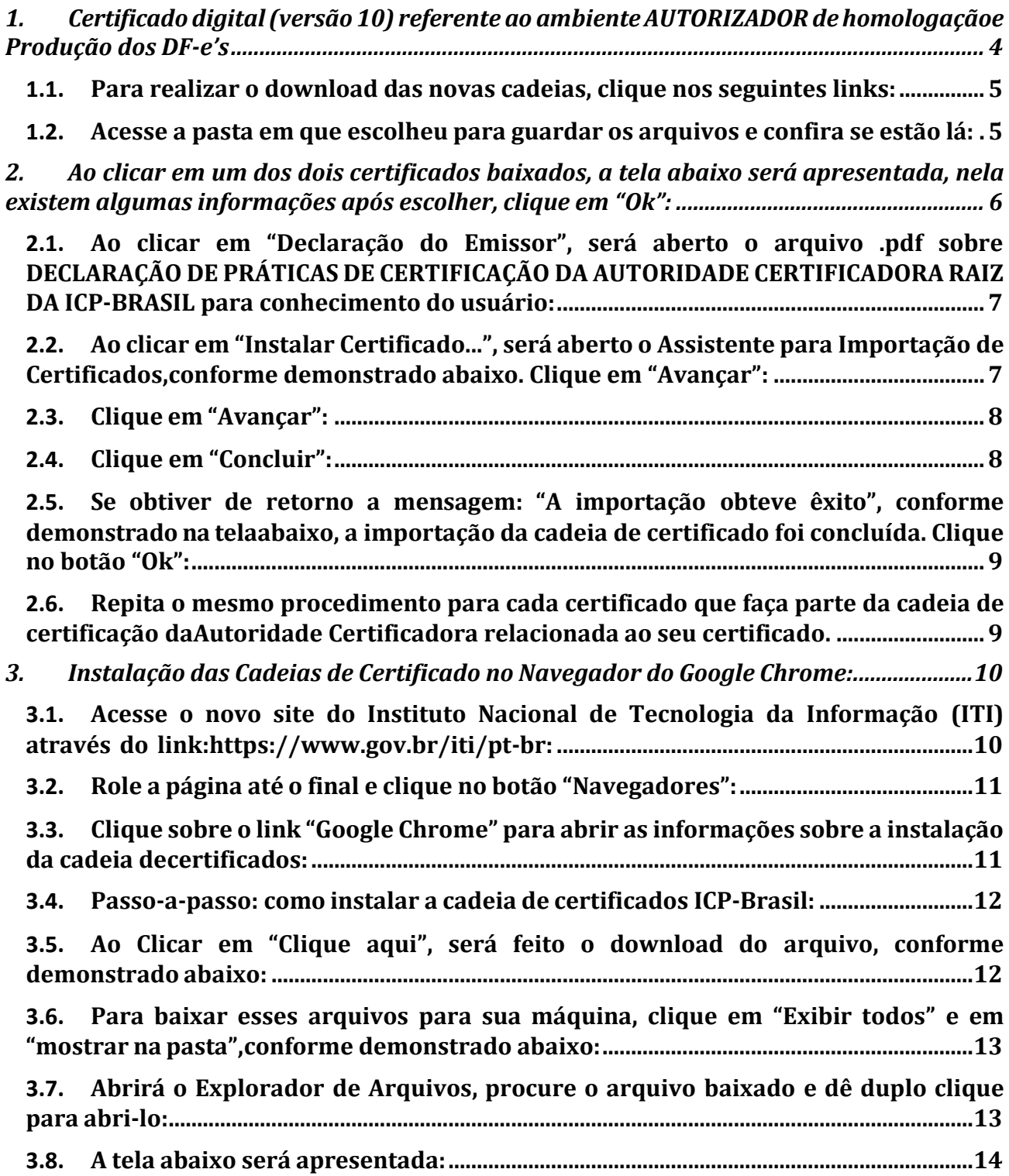

# SUMÁRIO

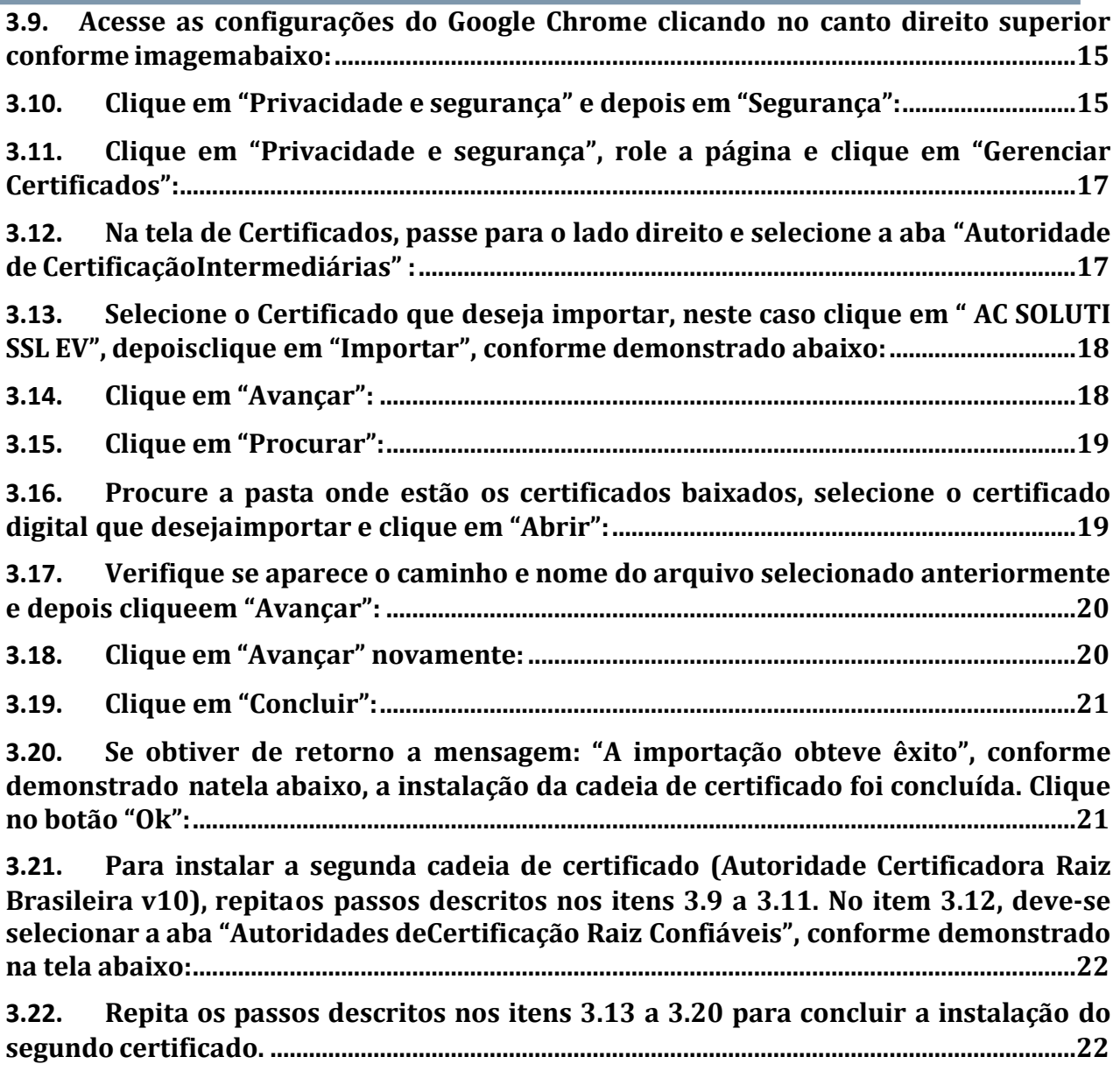

### <span id="page-3-0"></span>1. Certificado digital (versão 10) referente ao ambiente AUTORIZADOR de homologação e Produção dos DF-e's

A ICP-Brasil (Infraestrutura de Chaves Públicas Brasileira) que viabiliza a emissão de certificados digitais para identificação virtual do cidadão em conformidade com o ITI (Instituto Nacional de Tecnologia da Informação) o qual desempenha o papel de Autoridade Certificadora Raiz – AC-Raiz, disponibiliza a **versão 10** do Certificado digital para o ambiente autorizador dos documentos fiscais eletrônicos (DF-e) da SECRETARIA DA ECONOMIA.

Ressaltamos que a compatibilidade da versão da cadeia de certificado digital entre o programa Emissor do contribuinte e o ambiente da SECRETARIA DA ECONOMIA é imprescindível para permitira operacionalização da emissão de NF-e.

**Salientamos que a responsabilidade de atualização das novas cadeias certificadoras, no caso de Emissor Próprio, é de inteira responsabilidade do contribuinte.**

#### <span id="page-4-0"></span>1.1. Para realizar o download das novas cadeias, clique nos seguintes links:

- Autoridade Certificadora Raiz Brasileira v10: <http://acraiz.icpbrasil.gov.br/credenciadas/RAIZ/ICP-Brasilv10.crt>
- AC SOLUTI SSL EV: [http://acraiz.icpbrasil.gov.br/credenciadas/SOLUTI/v10/p/AC-](http://acraiz.icpbrasil.gov.br/credenciadas/SOLUTI/v10/p/AC-SOLUTI-SSL-EV.crt)[SOLUTI-SSL-EV.crt](http://acraiz.icpbrasil.gov.br/credenciadas/SOLUTI/v10/p/AC-SOLUTI-SSL-EV.crt)

#### <span id="page-4-1"></span>1.2. Acesse a pasta em que escolheu para guardar os arquivos e confira se estão lá:

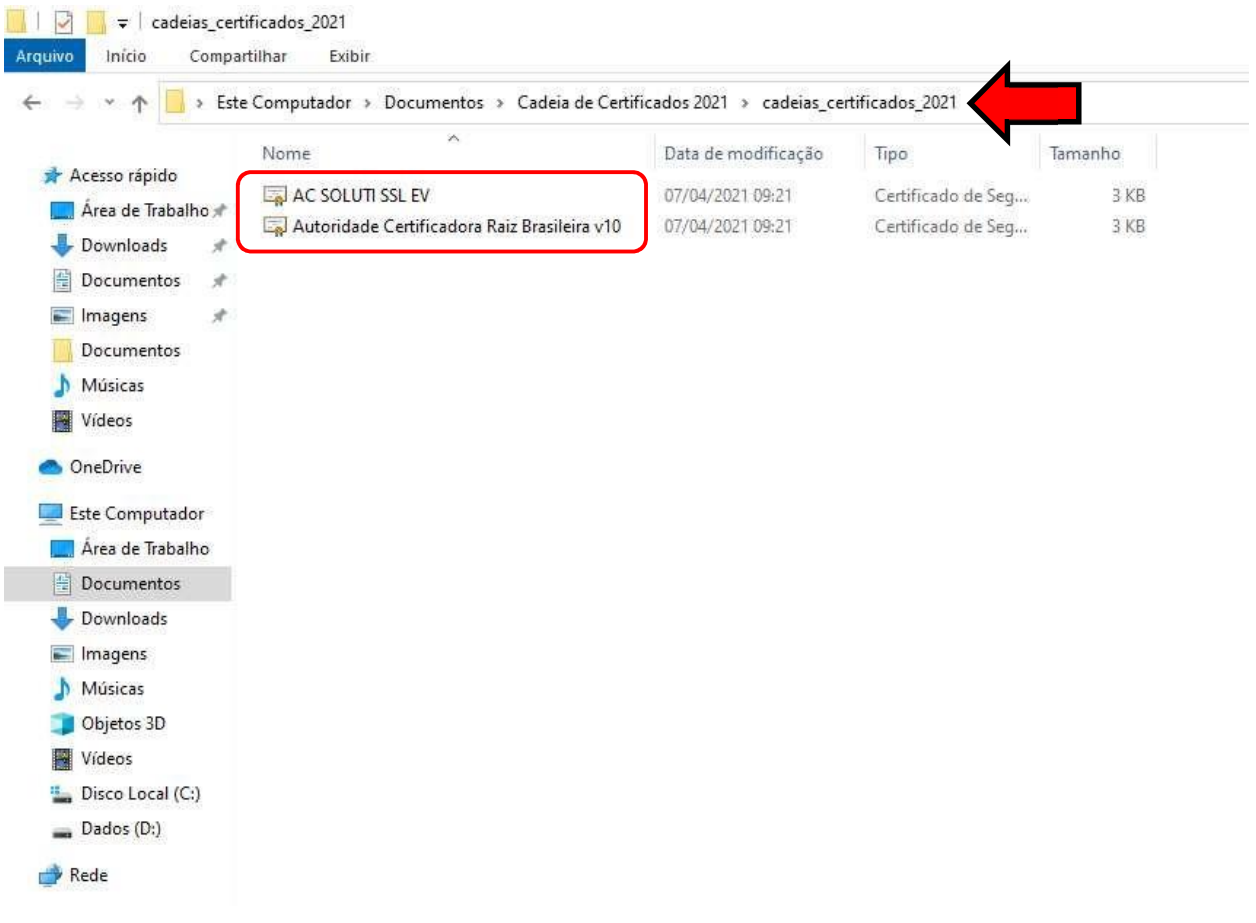

<span id="page-5-0"></span>2. Ao clicar em um dos dois certificados baixados, a tela abaixo será apresentada, nela existem algumas informações após escolher, clique em "Ok":

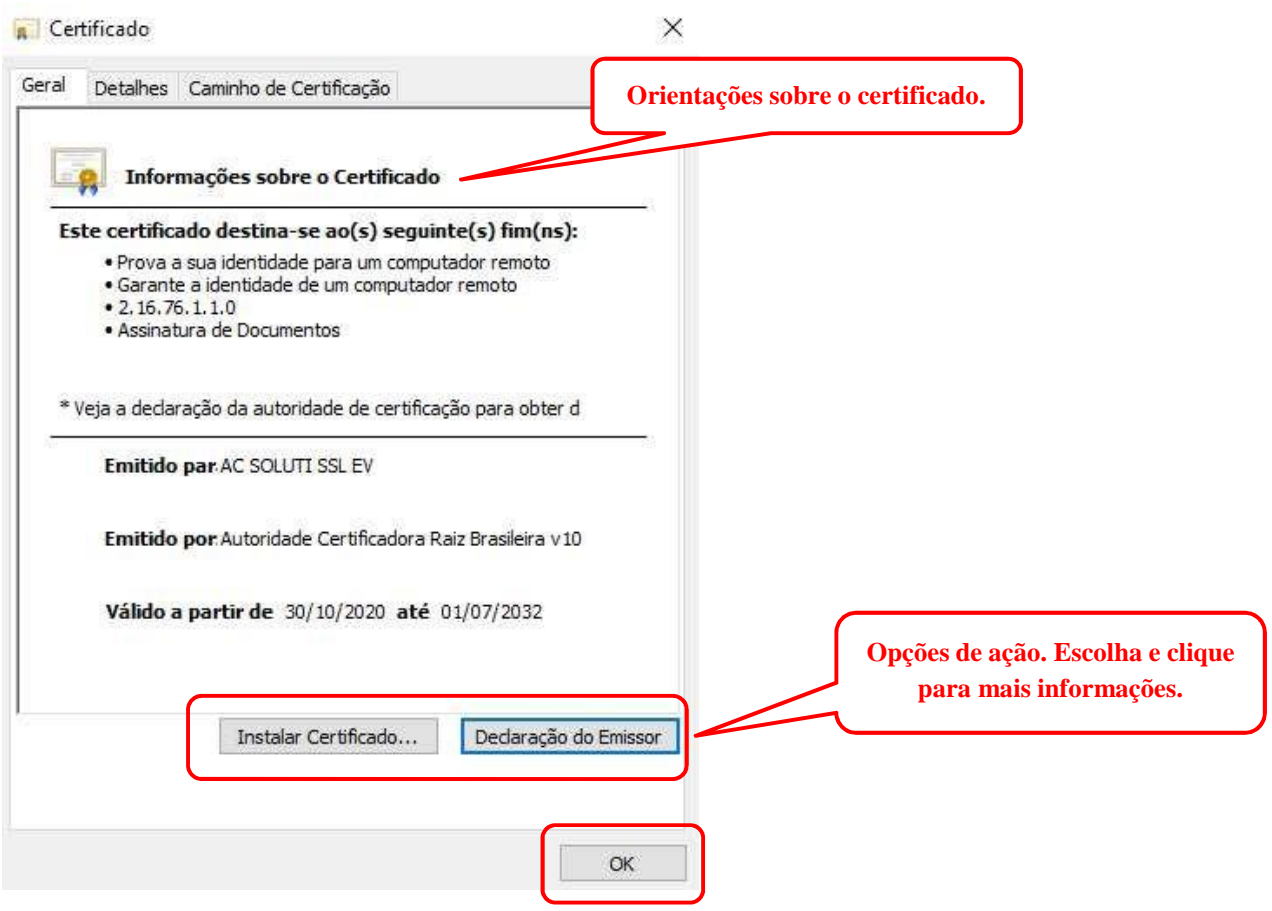

<span id="page-6-0"></span>2.1. Ao clicar em "Declaração do Emissor", será aberto o arquivo .pdf sobre DECLARAÇÃO DE PRÁTICAS DE CERTIFICAÇÃO DA AUTORIDADE CERTIFICADORA RAIZ DA ICP-BRASIL para conhecimento do usuário:

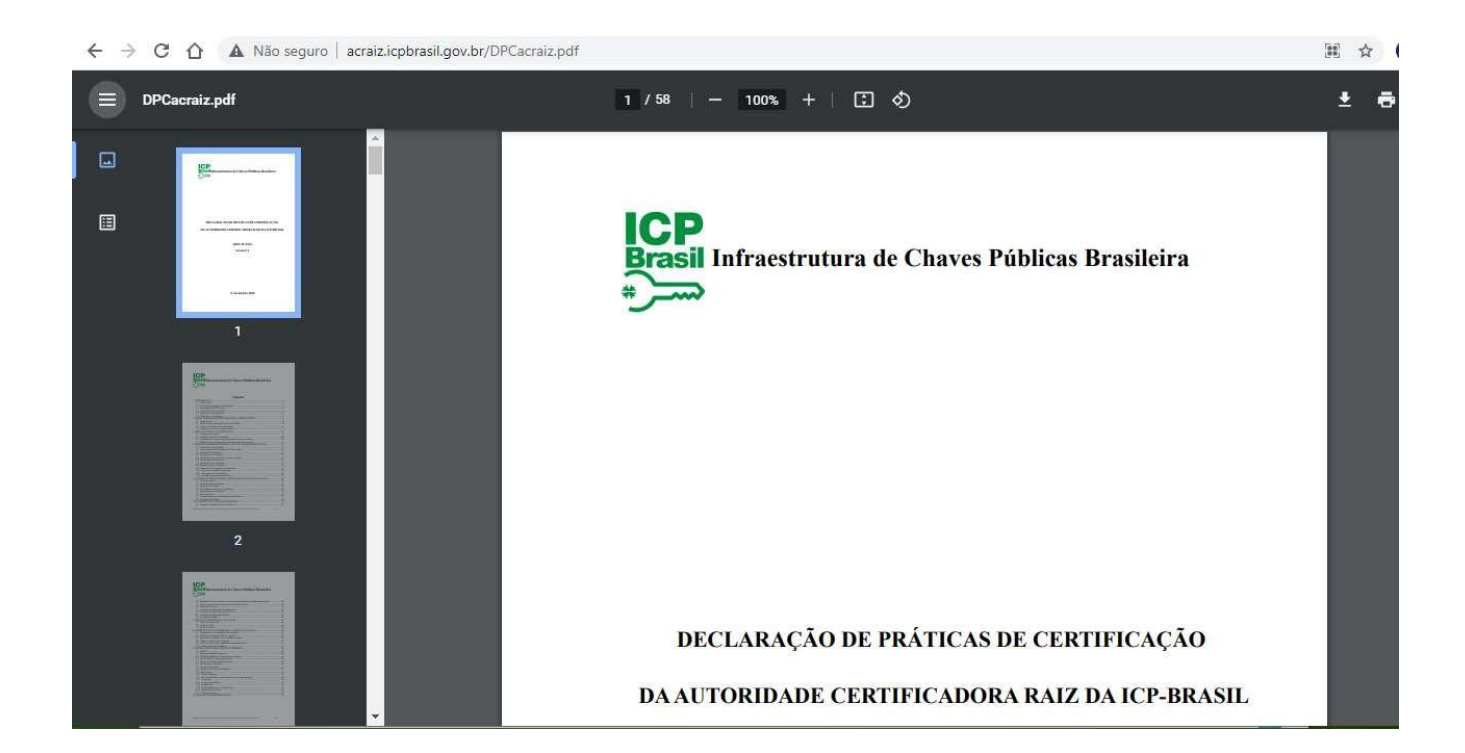

#### <span id="page-6-1"></span>2.2. Ao clicar em "Instalar Certificado...", será aberto o Assistente para Importação de Certificados,conforme demonstrado abaixo. Clique em "Avançar":

Cancelar

Avançar

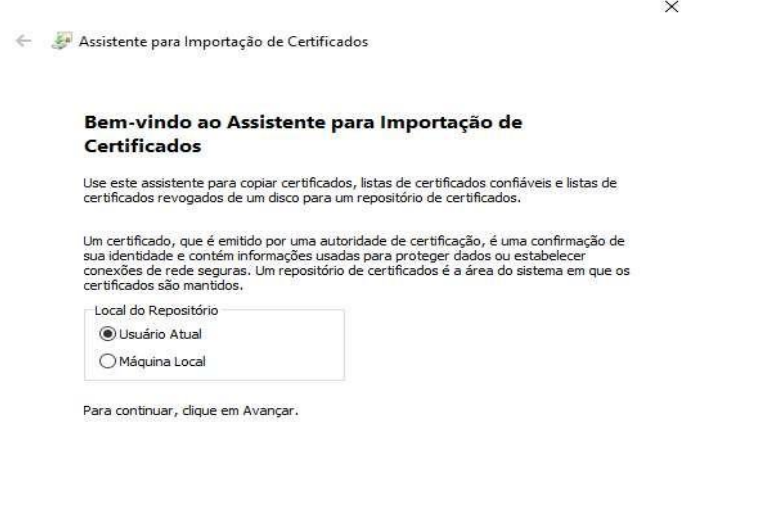

Avançar

Cancelar

### <span id="page-7-0"></span>2.3. Clique em "Avançar":

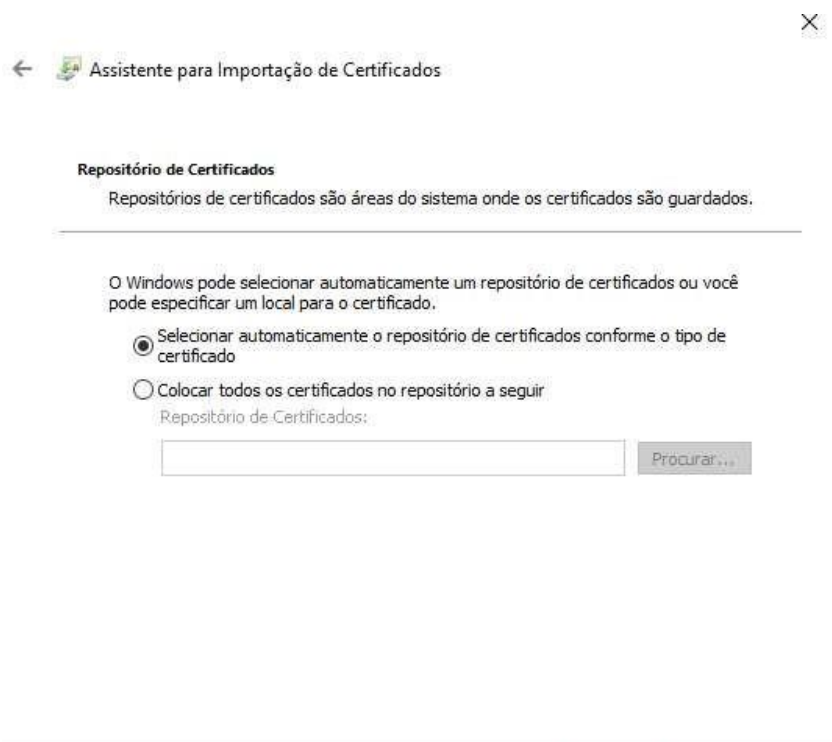

### <span id="page-7-1"></span>2.4. Clique em "Concluir":

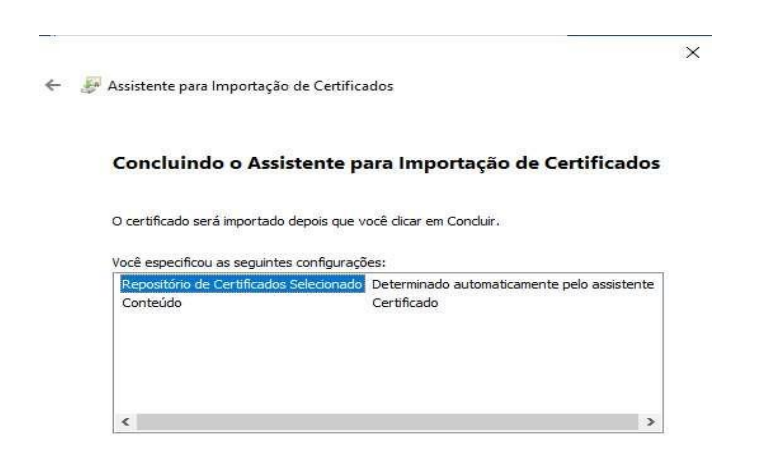

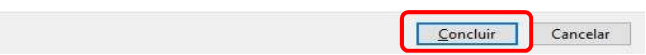

<span id="page-8-0"></span>2.5. Se obtiver de retorno a mensagem:"A importação obteve êxito", conforme demonstrado na telaabaixo, a importação da cadeia de certificado foi concluída. Clique no botão "Ok":

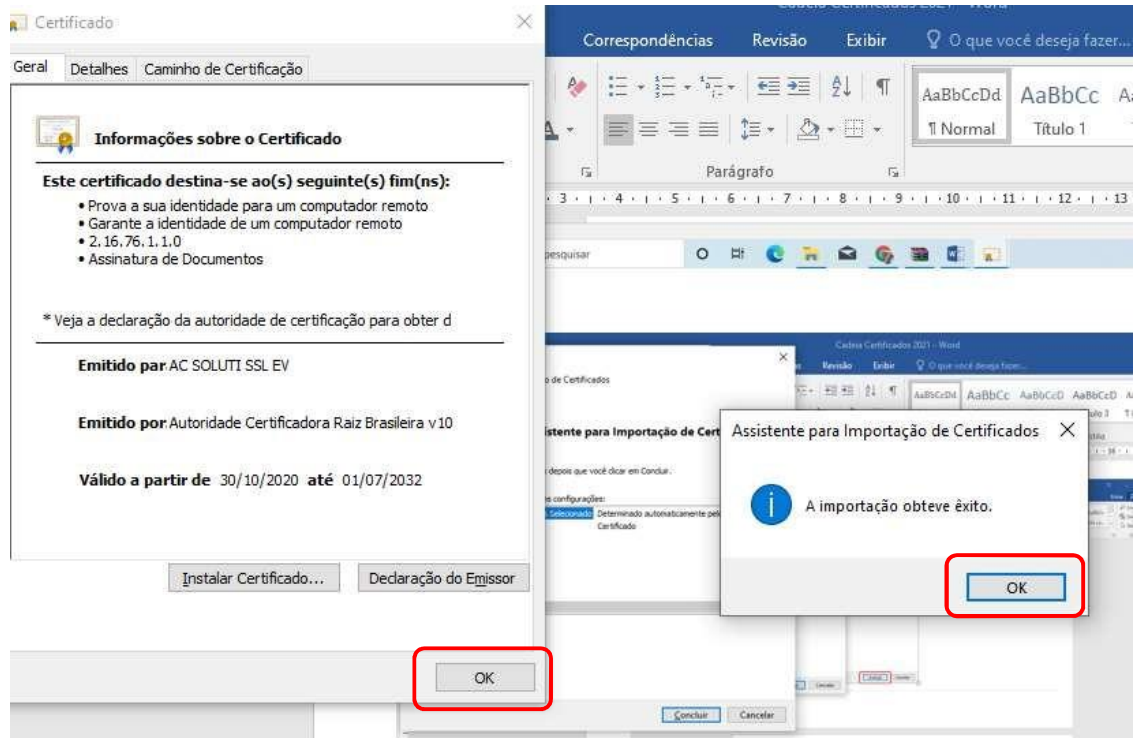

#### <span id="page-8-1"></span>2.6. **Repita** o mesmo procedimento para cada certificado que faça parte da cadeia de certificação daAutoridade Certificadora relacionada ao seu certificado.

**Se após a instalação das cadeias de certificados em seu computador não solucionar o problema de emissão de documentos fiscais eletrônicos (DF-e's), contacte o responsável técnico pelo sistema Emissor do seu documento fiscal e informe que, no dia 16 de junho de 2021, a SECRETARIA DA ECONOMIA atualizou as cadeias dos certificados digitais AC SOLUTI SSL EV e Autoridade Certificadora Raiz Brasileira v10 em seus servidores.**

#### <span id="page-9-0"></span>3. Instalação das Cadeias de Certificado no Navegador do Google Chrome:

Como a nova Cadeia de Certificados não "vem carregada" nos navegadores de Internet, quando o contribuinte acessar a página de Credenciamento de quaisquer documentos fiscais eletrônicos (DF-e) ou testar uma conexão do WSDL através do navegador (Exemplo: https://nfe.sefaz.go.gov.br/nfe/services/NFeInutilizacao4?wsdl), onde pode ser encontrado o certificadodigital desta nova raiz, será emitida uma mensagem de que o certificado não é confiável e será perguntado se o contribuinte deseja confiar neste certificado.

Em boa parte desses casos, basta o contribuinte atualizar a Cadeia de Certificados para sanar o problema.

Para o sistema de Credenciamento, recomendamos a utilização do navegador de Internet **Google Chrome**, os demais browsers podem apresentar problemas de visualização.

Mais informações sobre a Cadeia de Certificados ou navegadores, acesse o novo site do Instituto Nacional de Tecnologia da Informação (ITI) através do link: https:/[/www.gov.br/iti/pt](http://www.gov.br/iti/pt-)br.

Abaixo apresentaremos o passo-a-passo para atualização da Cadeia de certificados para o navegador **Google Chrome**.

#### <span id="page-9-1"></span>3.1. Acesse o novo site do Instituto Nacional de Tecnologia da Informação (ITI) através do link: https:/[/www.gov.br/iti/pt-br:](http://www.gov.br/iti/pt-br)

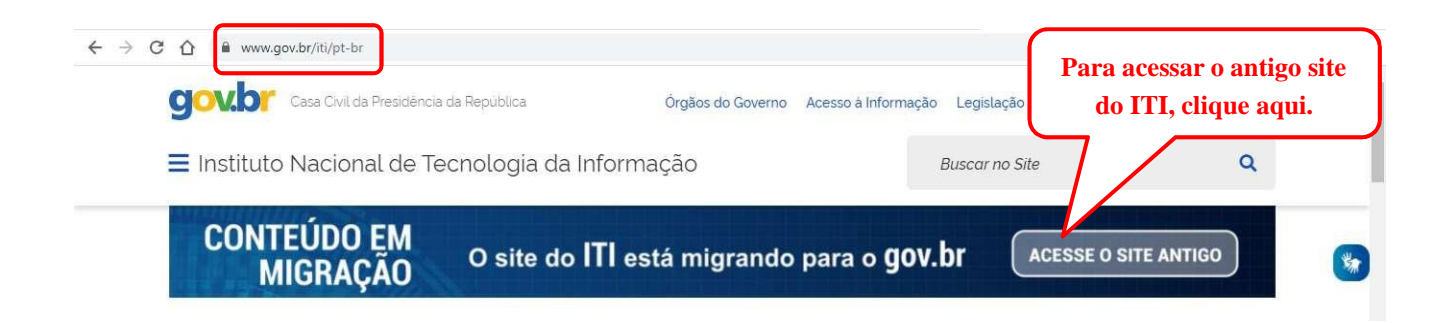

### <span id="page-10-0"></span>3.2. Role a página até o final e clique no botão "Navegadores":

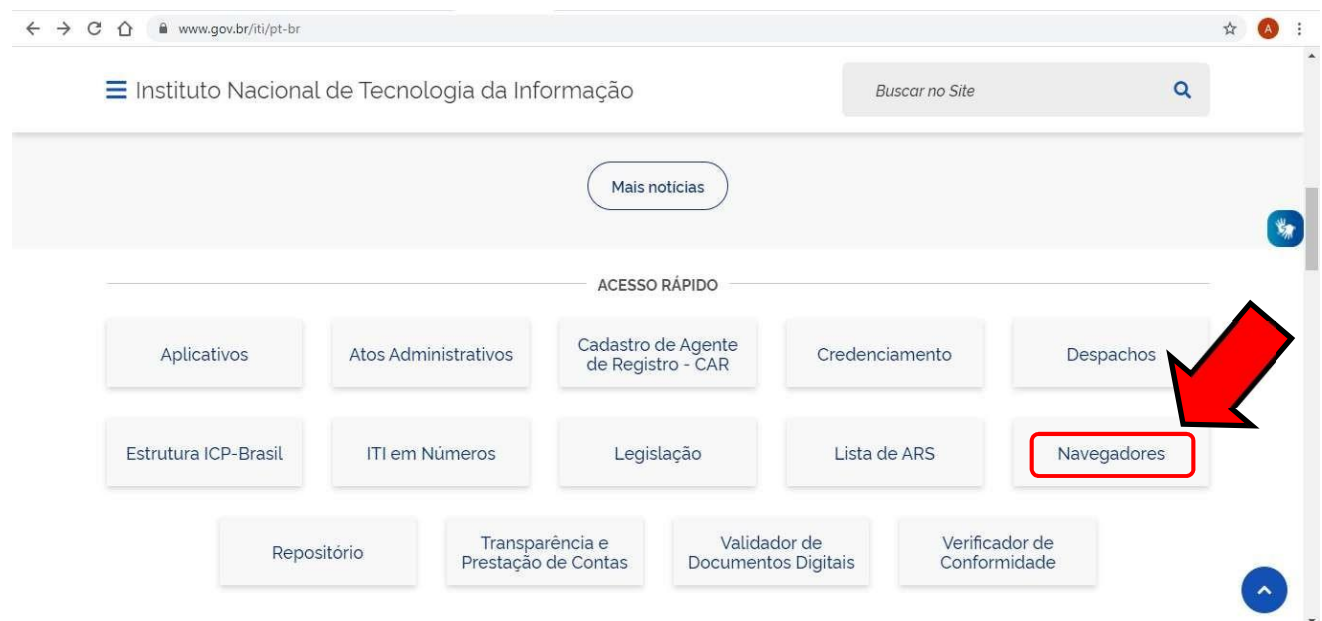

<span id="page-10-1"></span>3.3. Clique sobre o link "Google Chrome" para abrir as informações sobre a instalação da cadeia decertificados:

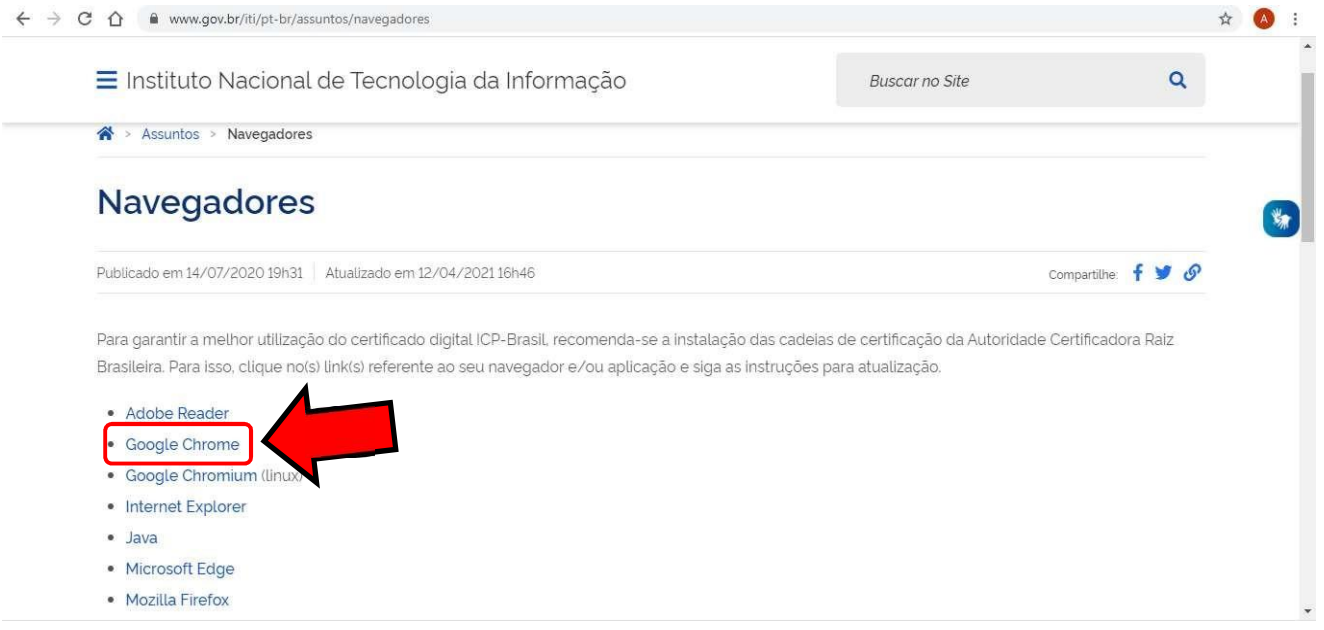

### <span id="page-11-0"></span>3.4. Passo-a-passo: como instalar a cadeia de certificados ICP-Brasil:

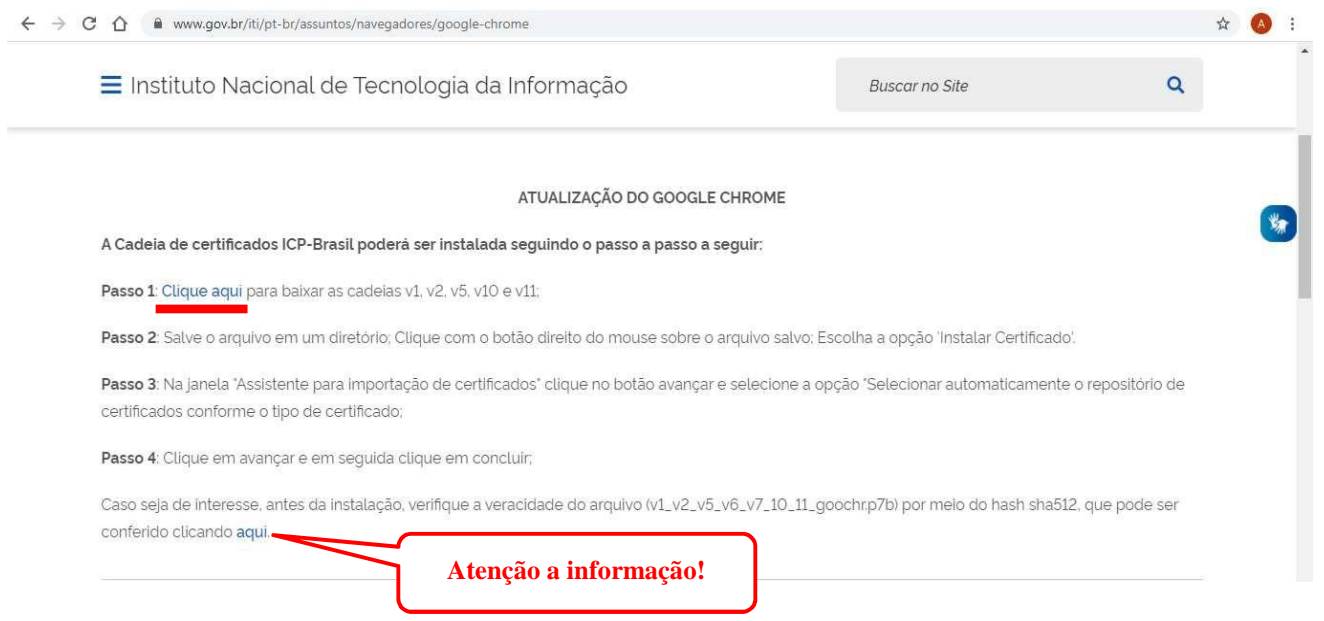

#### <span id="page-11-1"></span>3.5. Ao Clicar em "Clique aqui", será feito o download do arquivo, conforme demonstrado abaixo:

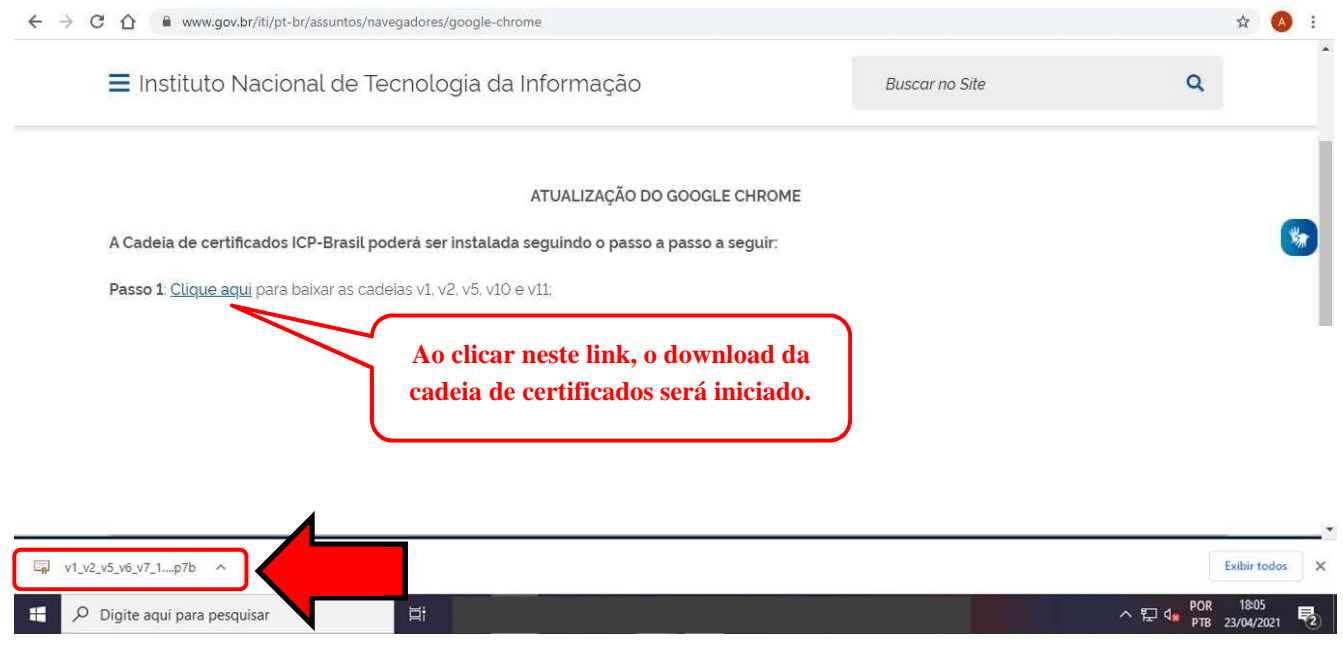

<span id="page-12-0"></span>3.6. Para baixar esses arquivos para sua máquina, clique em "Exibir todos" e em "mostrar na pasta",conforme demonstrado abaixo:

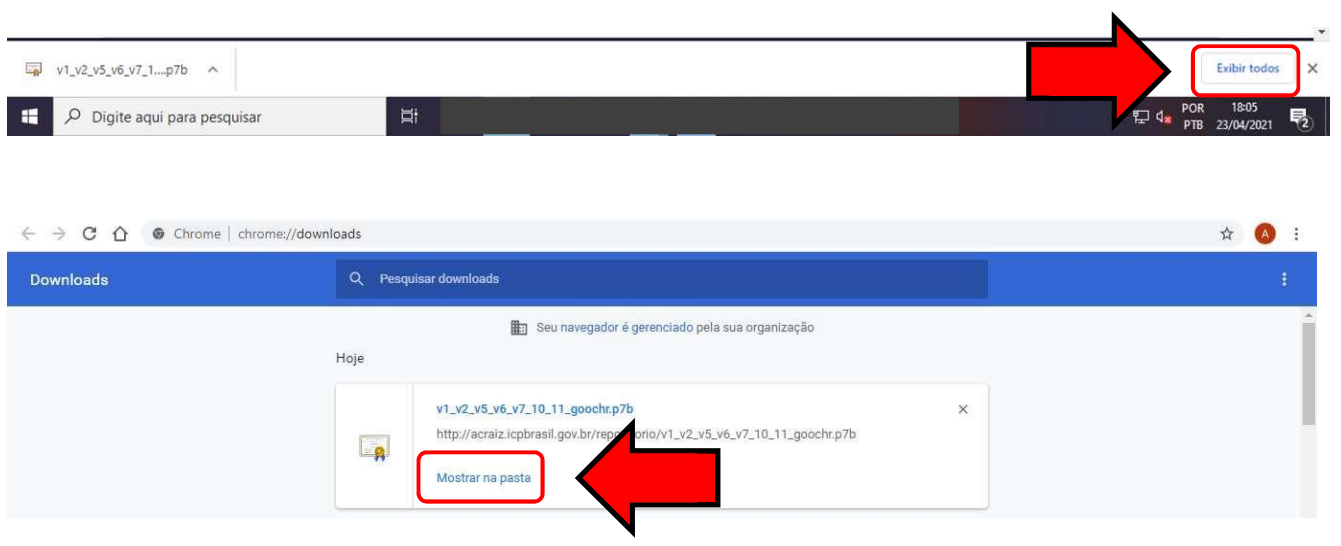

### <span id="page-12-1"></span>3.7. Abrirá o Explorador de Arquivos, procure o arquivo baixado e dê duplo clique para abri-lo:

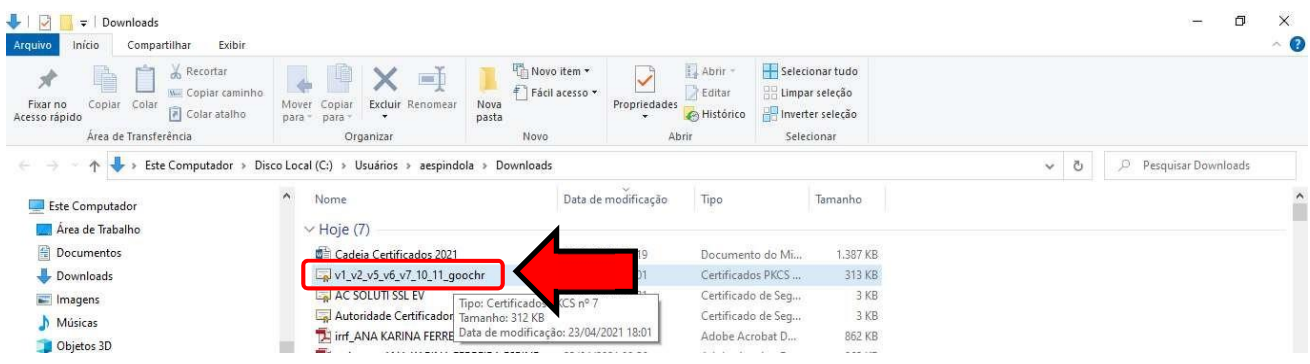

#### <span id="page-13-0"></span>3.8. A tela abaixo será apresentada:

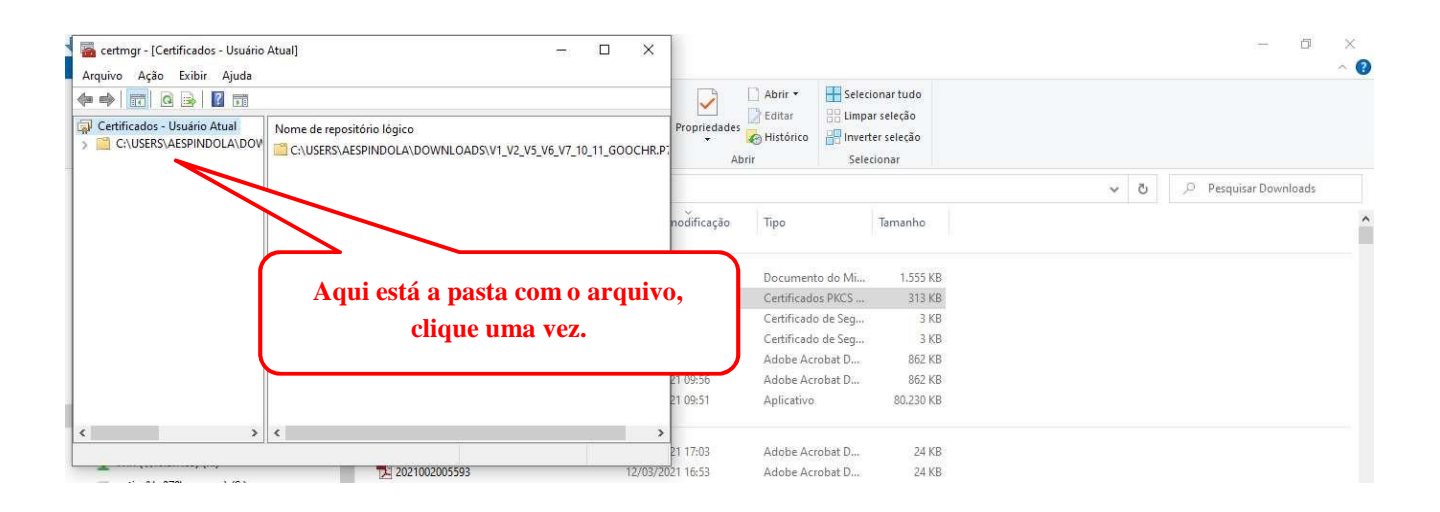

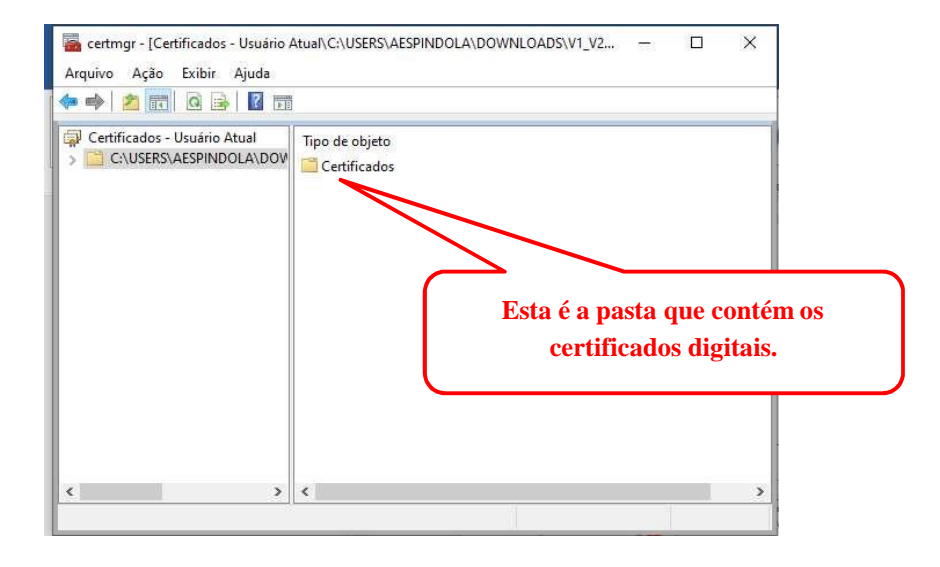

### <span id="page-14-0"></span>3.9. Acesse as configurações do Google Chrome clicando no canto direito superior conforme imagemabaixo:

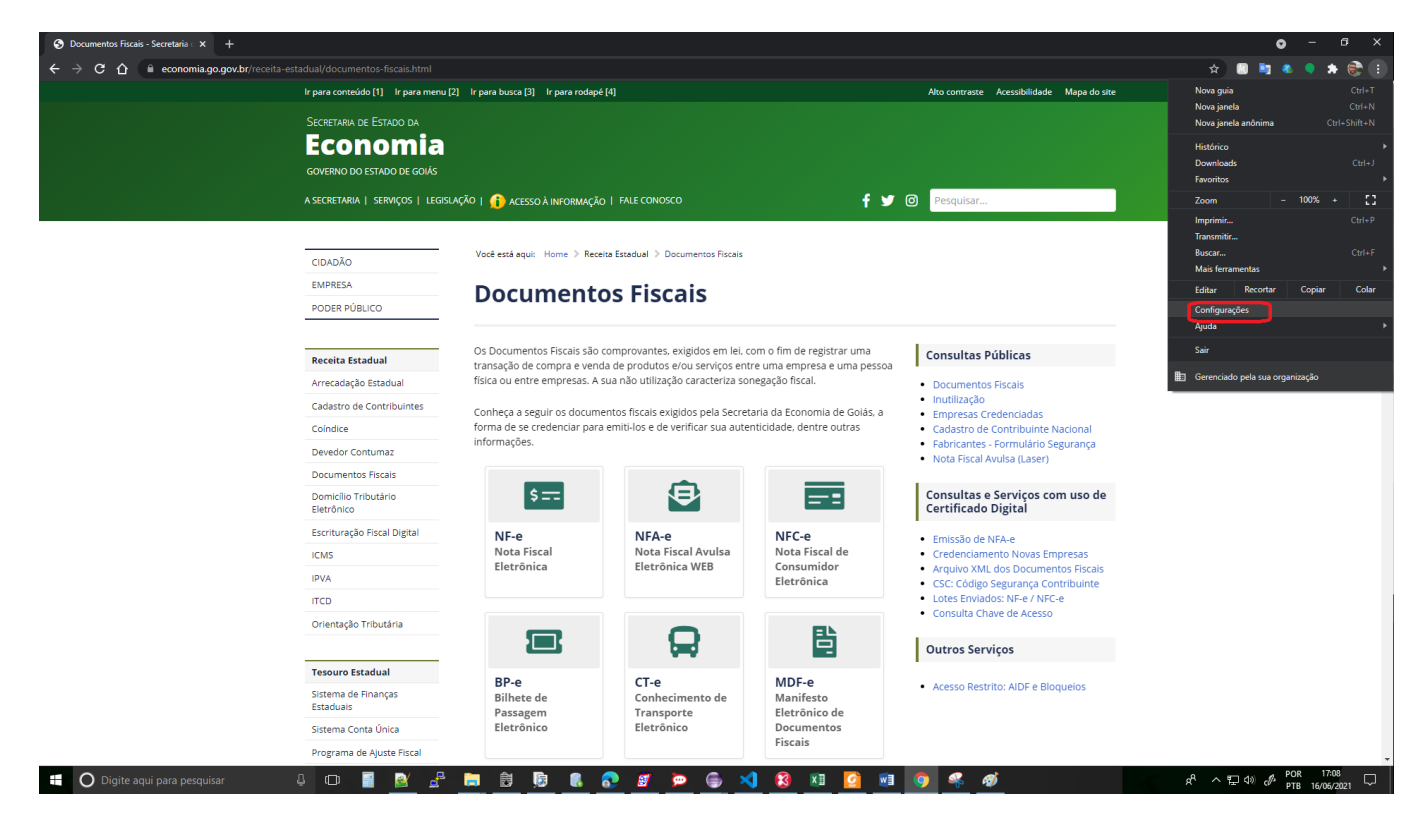

#### <span id="page-14-1"></span>3.10. Clique em "Privacidade e segurança" e depois em "Segurança":

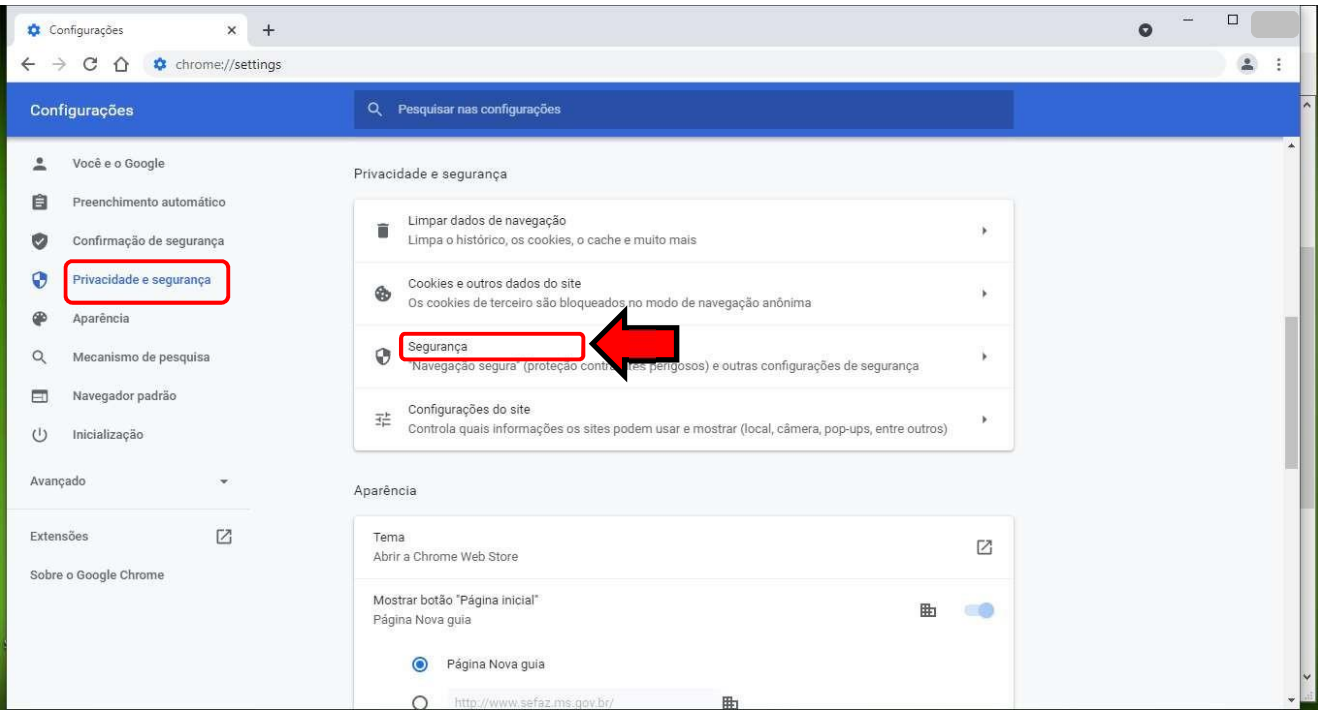

### <span id="page-16-0"></span>3.11. Clique em "Privacidade e segurança", role a página e clique em "Gerenciar Certificados":

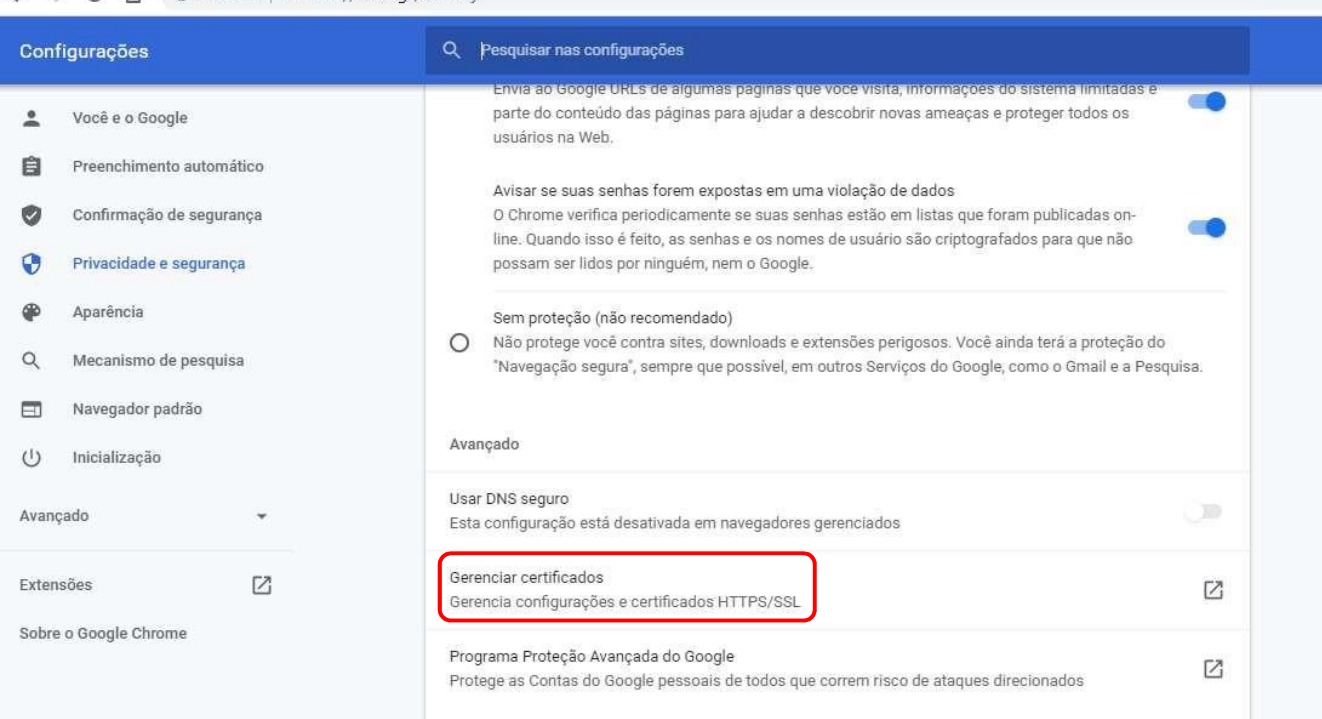

### $\leftarrow$   $\rightarrow$  C  $\,\Omega$   $\bullet$  Chrome | chrome://settings/security

### <span id="page-16-1"></span>3.12. Na tela de Certificados, passe para o lado direito e selecione a aba "Autoridade de CertificaçãoIntermediárias" :

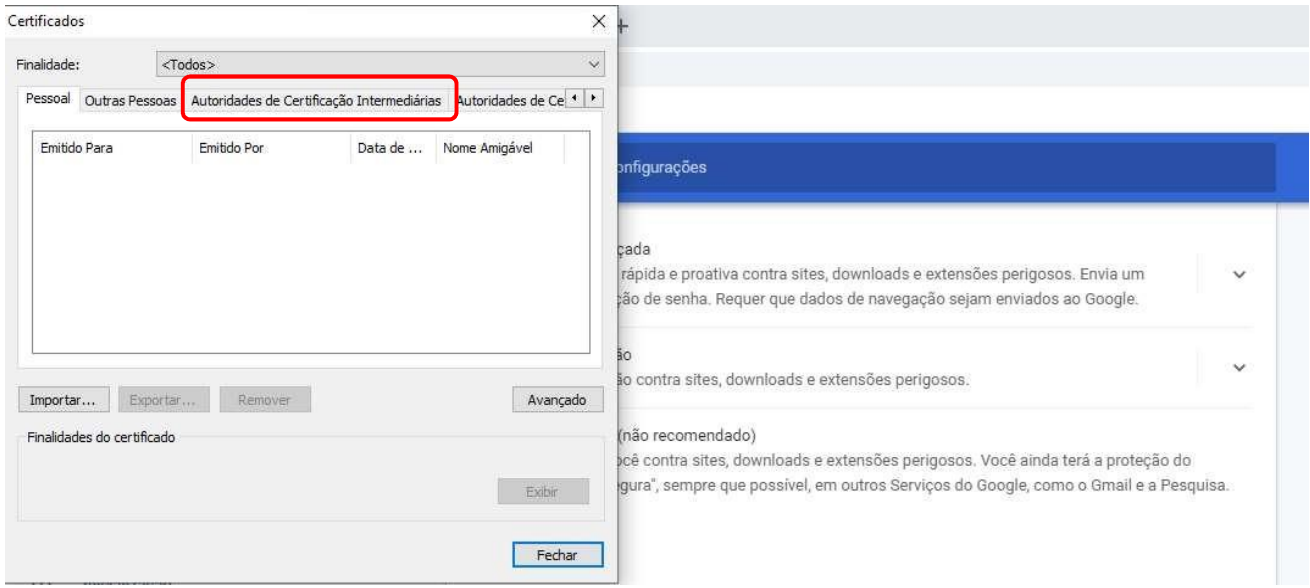

### <span id="page-17-0"></span>3.13. Selecione o Certificado que deseja importar, neste caso clique em " AC SOLUTI SSL EV", depoisclique em "Importar", conforme demonstrado abaixo:

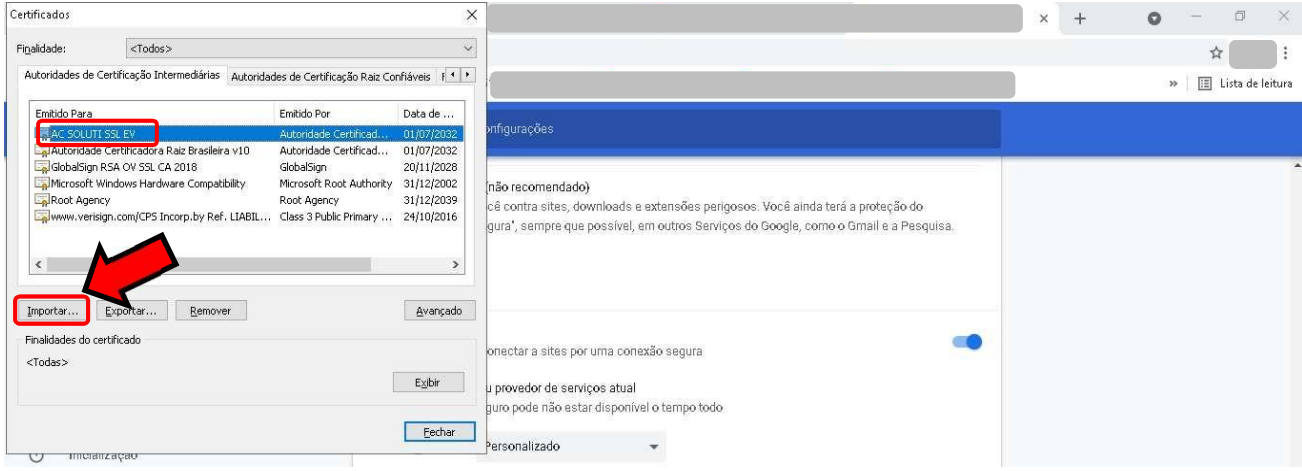

### <span id="page-17-1"></span>3.14. Clique em "Avançar":

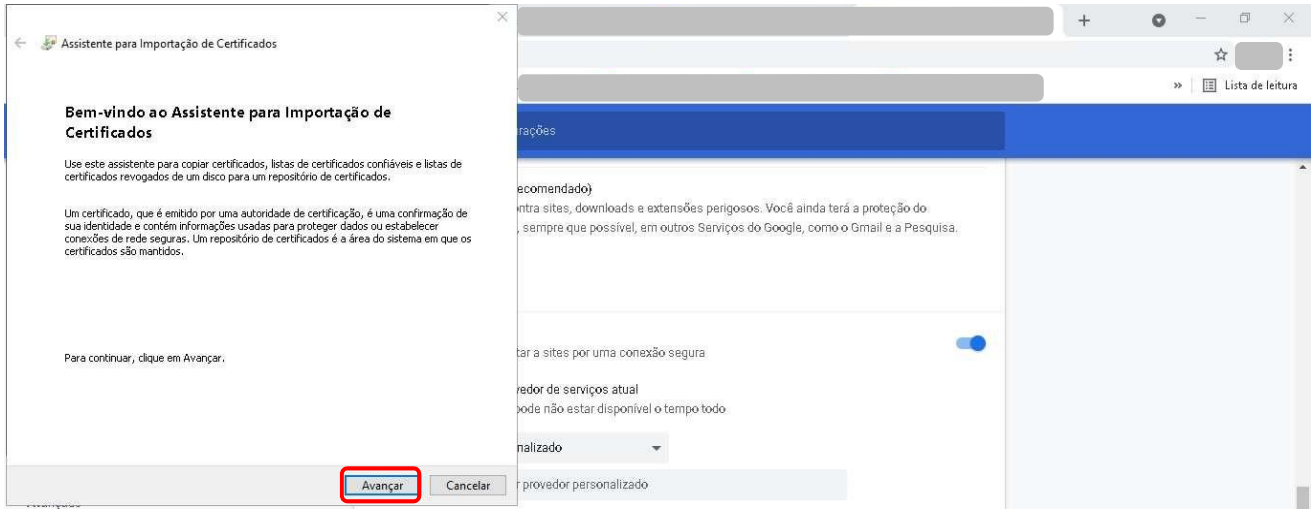

### <span id="page-18-0"></span>3.15. Clique em "Procurar":

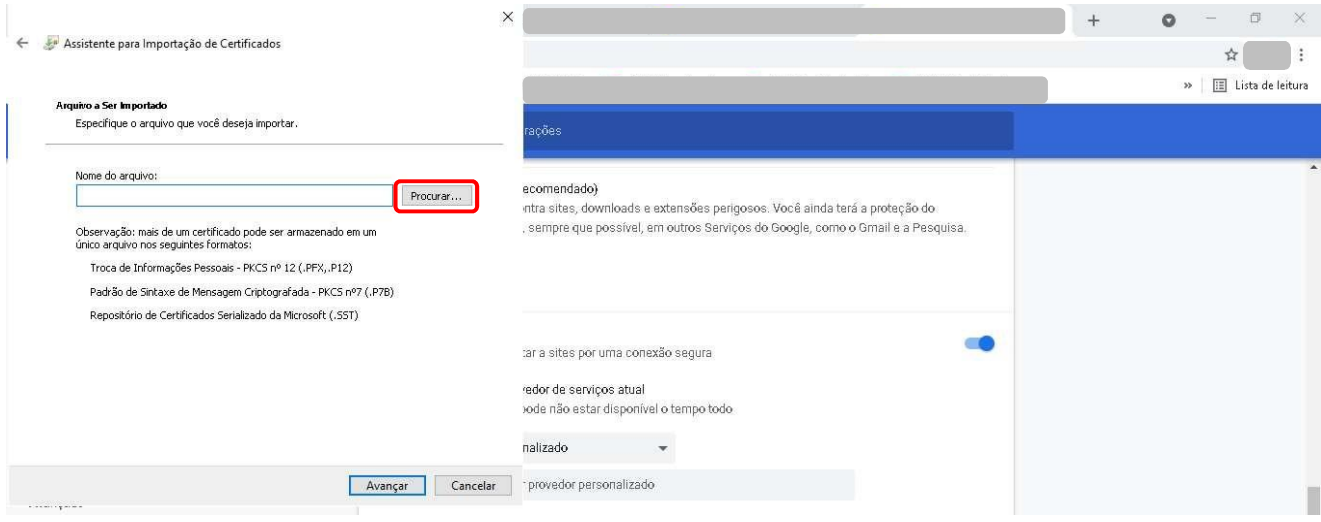

<span id="page-18-1"></span>3.16. Procure a pasta onde estão os certificados baixados, selecione o certificado digital que desejaimportar e clique em "Abrir":

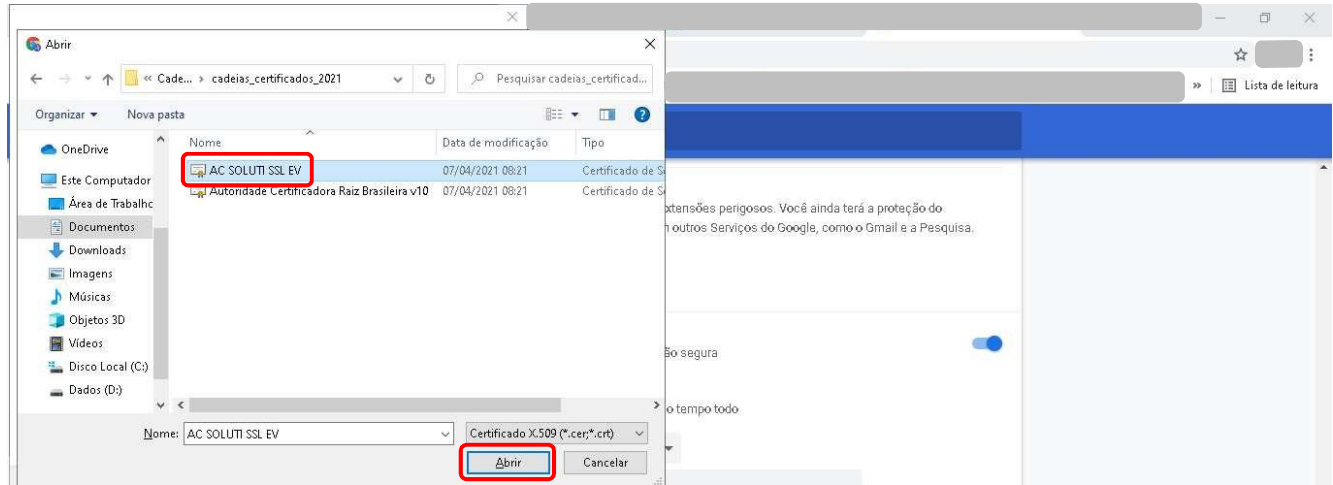

### <span id="page-19-0"></span>3.17. Verifique se aparece o caminho e nome do arquivo selecionado anteriormente e depois cliqueem "Avançar":

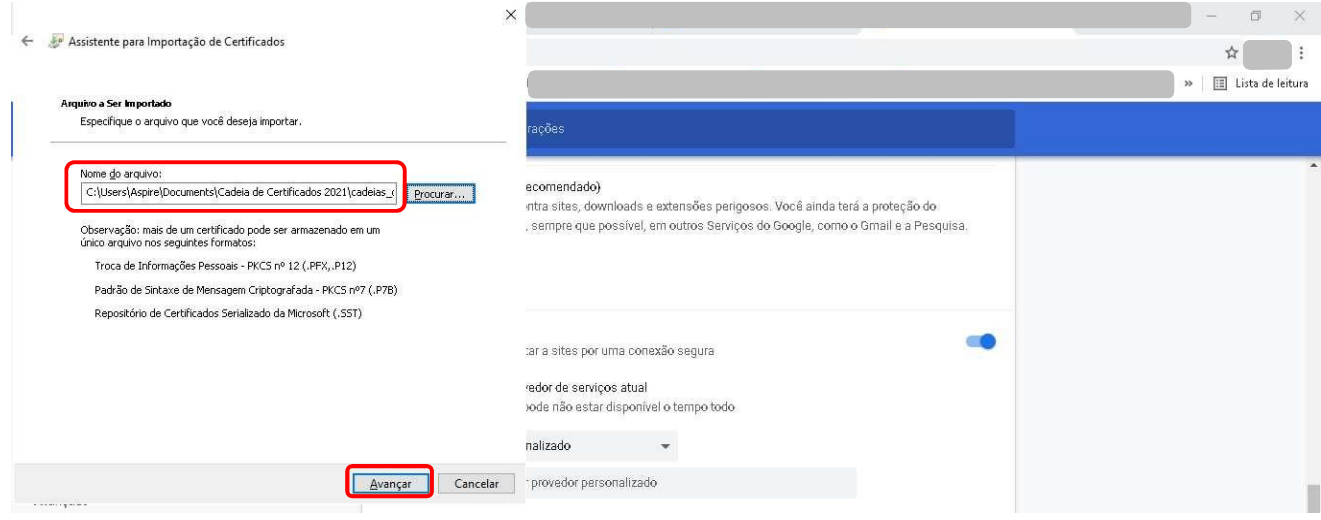

### <span id="page-19-1"></span>3.18. Clique em "Avançar" novamente:

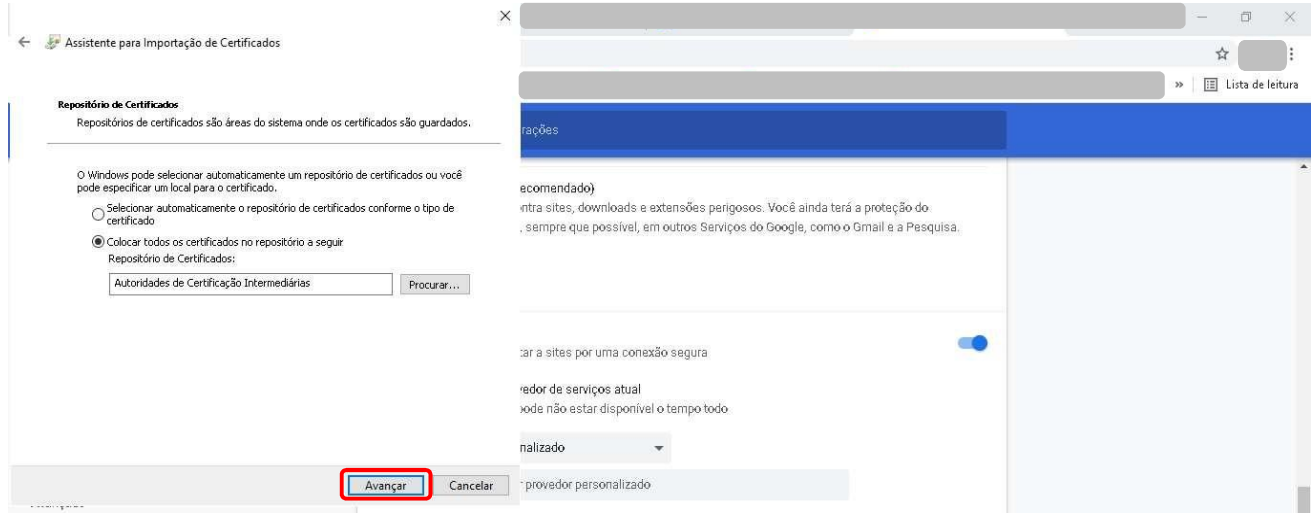

### <span id="page-20-0"></span>3.19. Clique em "Concluir":

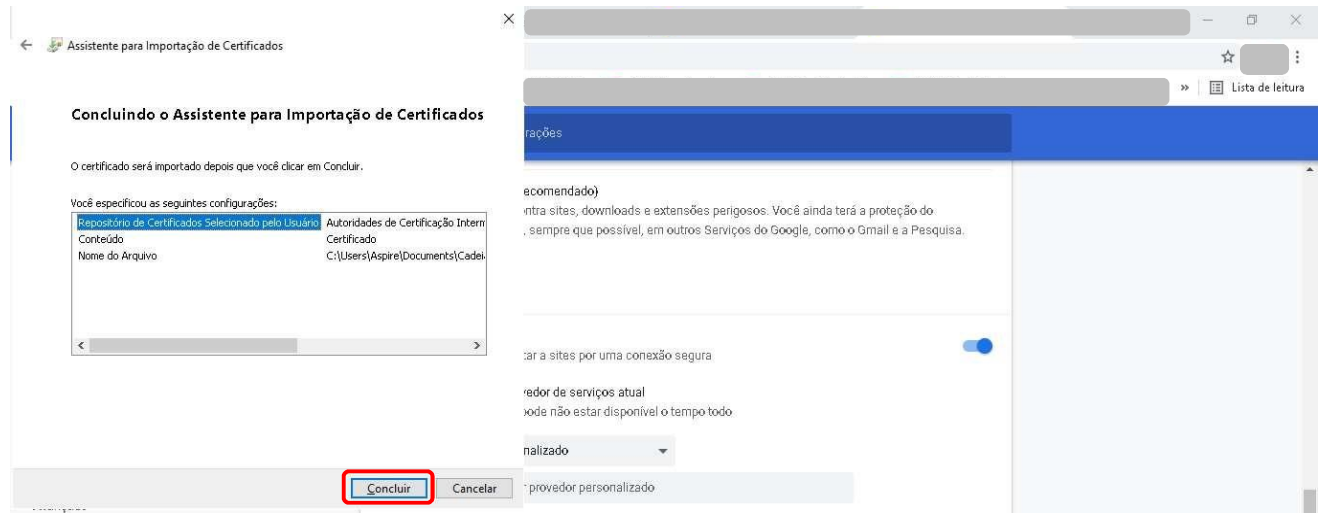

<span id="page-20-1"></span>3.20. Se obtiver de retorno a mensagem: "A importação obteve êxito", conforme demonstrado natela abaixo, a instalação da cadeia de certificado foi concluída. Clique no botão "Ok":

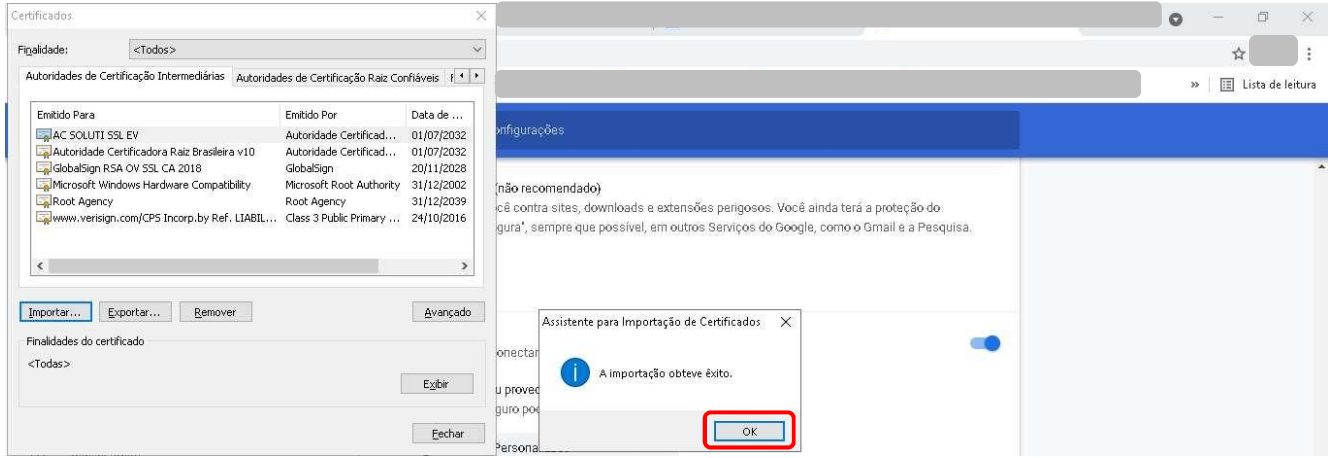

<span id="page-21-0"></span>3.21. Para instalar a segunda cadeia de certificado (Autoridade Certificadora Raiz Brasileira v10), repitaos passos descritos nos itens 3.9 a 3.11. No item 3.12, deve-se selecionar a aba "Autoridades deCertificação Raiz Confiáveis", conforme demonstrado na tela abaixo:

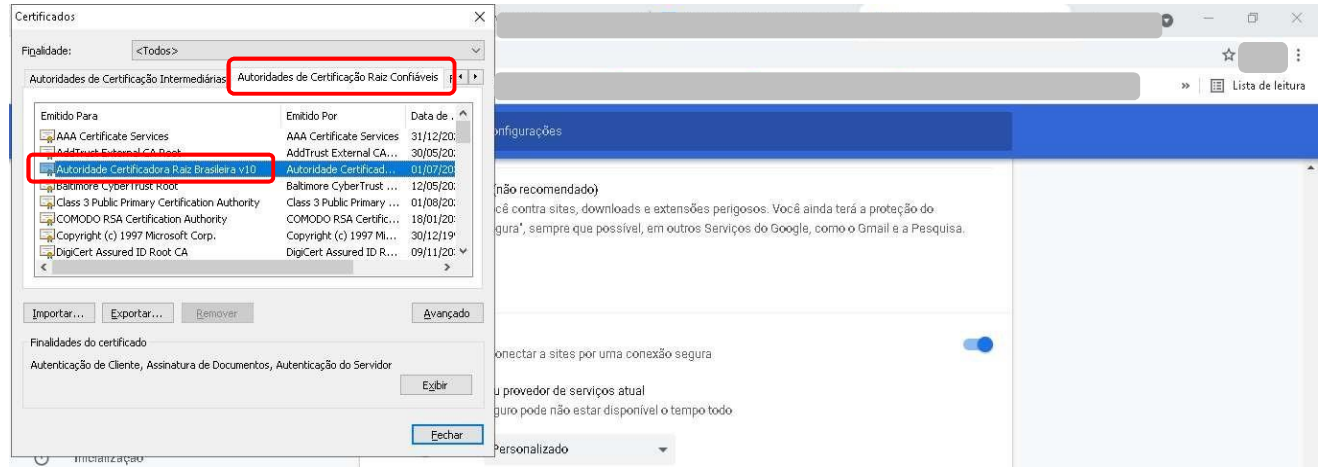

#### <span id="page-21-1"></span>3.22. Repita os passos descritos nos itens 3.13 a 3.20 para concluir a instalação do segundo certificado.